# **Konfiguration des ALL0265A Wireless 54Mbit Access Point**

Schließen Sie Ihren PC direkt oder über ein Switch am ALL0265A an und konfigurieren Sie Ihren PC, für die Zeit der ALL0265A Konfiguration, z.B. auf die **IP-Adresse 192.168.1.2**

Über Ihren Browser und der Adresse http://192.168.1.1 können Sie anschließend auf die Konfigurationsoberfläche des ALL0265A zugreifen. Als Benutzername/Password verwenden Sie **admin/admin** 

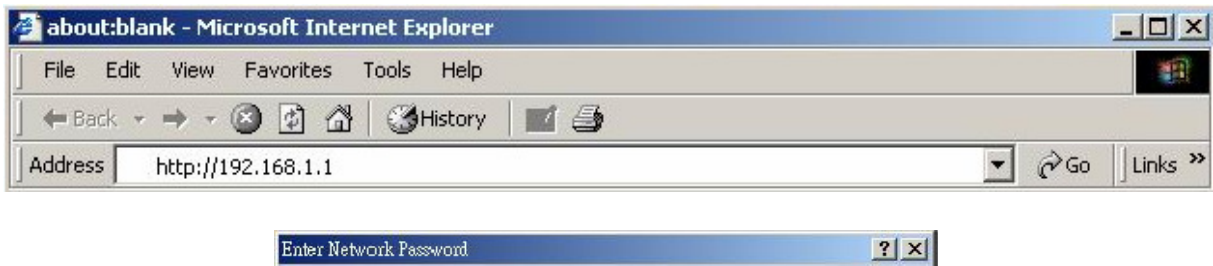

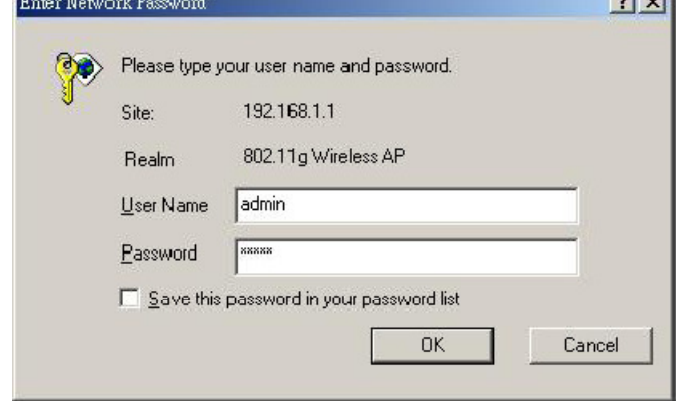

### **Nun sollten Sie sich auf dem Standard WebGUI des ALL0265A befinden.**

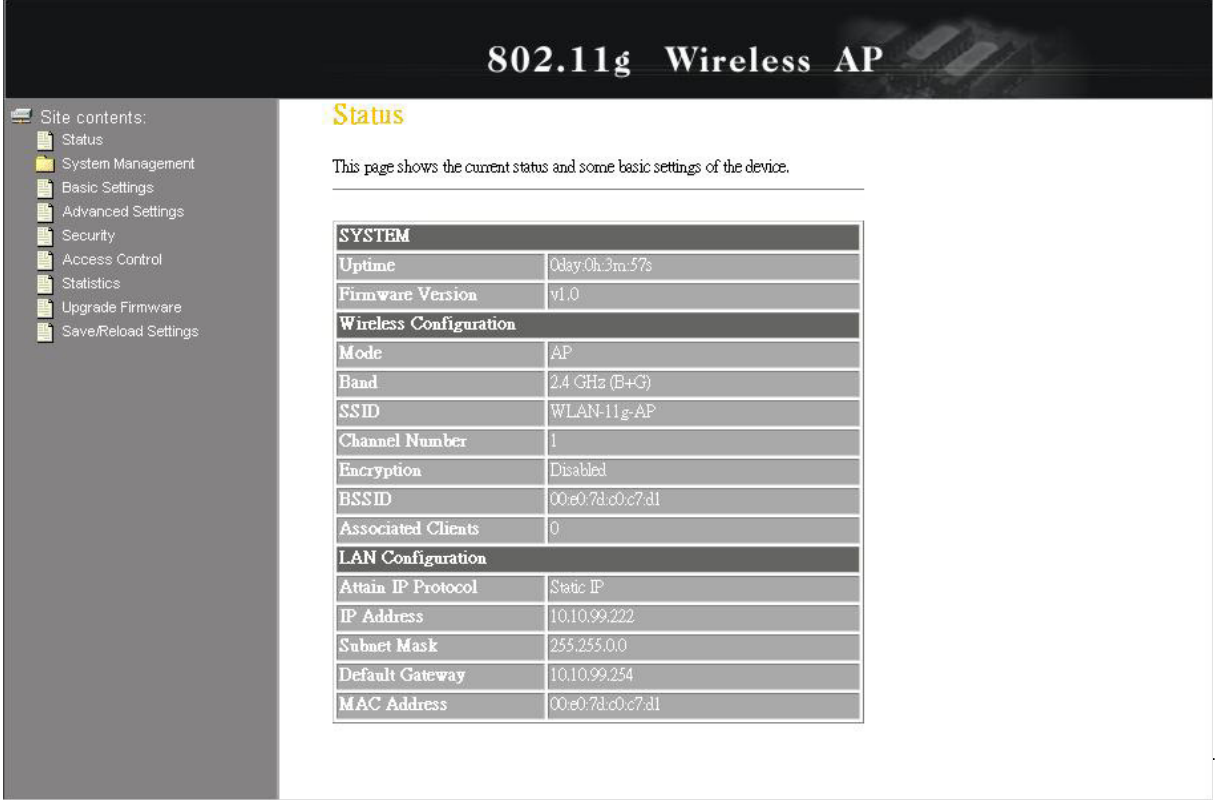

Über die *Basic Settings* müssen nun folgende Einstellungen geändert werden:

- $\overline{P}$  **AP Mode Typ**  $\rightarrow$  **AP**
- **Country Europe (ETSI)**
- **SSID**

**BARBA** 

→ Hierbei sollten Sie einen für Sie selbst eindeutig identifizierbare Kennung (SSID) verwenden werden, um Ihr WLAN Netzwerk zu finden.

- **Speichern Sie die Einstellung über den** *APPLY CHANGES* **Button.** 

Anschließend sollte sich das Gerät kurz neu starten.

#### 802.11g Wireless AP ■ Site contents:<br>■ Status **Wireless Basic Settings** Status<br>System Manageme<br>Basic Settings<br>Advanced Settings<br>Statistics<br>Statistics This page is used to configure the parameters for wireless LAN clients which may connect to your Access Point. Here you may change wireless encryption settings as well as wireless network parameters. Disable Wireless LAN Interface ide Firmware<br>'Reload Settings<br>. **Band:** 2.4 GHz (B+G)  $\vee$ AP Mode Type:  $\frac{AP}{\text{AIP}}$   $\frac{\triangleright}{\text{allnet}}$  $SSID:$ Europe(ETSI) v Country: Channel Number: 10 Associated Show Active Clients Clients:  $\Box$  Enable Universal Repeater Mode (Acting as AP and client simultaneouly) Root AP SSID: Apply Changes | Reset

Wählen Sie nun den Menüpunkt **Security** aus und wählen Sie als **Encryption** am besten WPA (TKIP) oder noch besser WPA2 (AES) aus.

Als Pre-Shared Key verwenden Sie bitte eine Zahlen/Buchstabenkombination die aus **mindestens** 8 Zeichen bestehen muss, besser wären ~ 16 Zeichen. ∆ *Den Key sollte außer Ihnen keiner kennen.*

## - Speichern Sie die Einstellung über den *APPLY CHANGES* Button.

**WPA WPA2** 

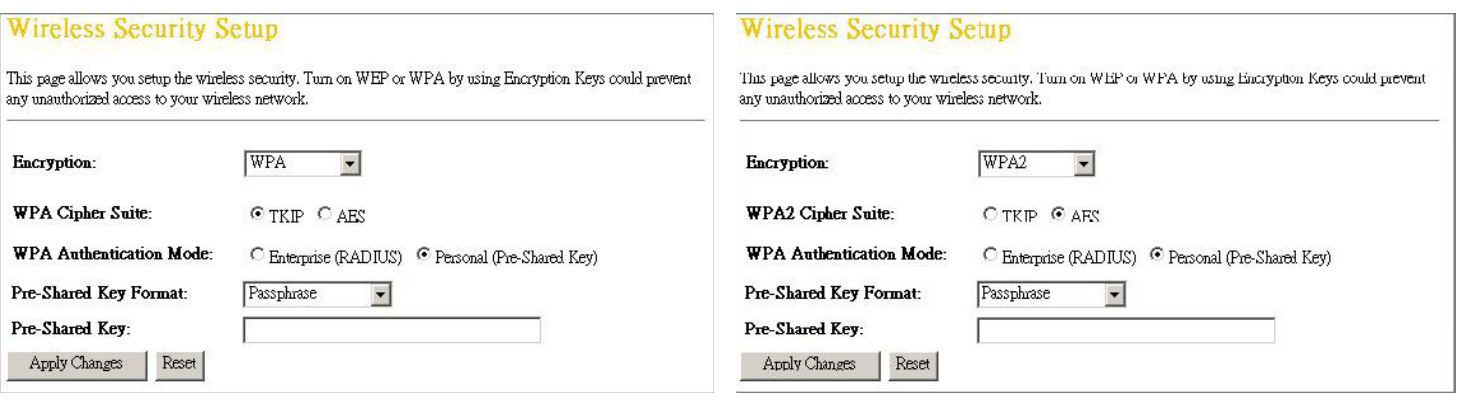

**Wireless Security Setup** 

### **WPA2 Mixed:**

Alternativ kann bei einem Mischbetrieb der WPA2 Mixed Modus ausgewählt werden, hierbei können Geräte, welche entweder WPA oder WPA2 verwenden, verbunden werden.

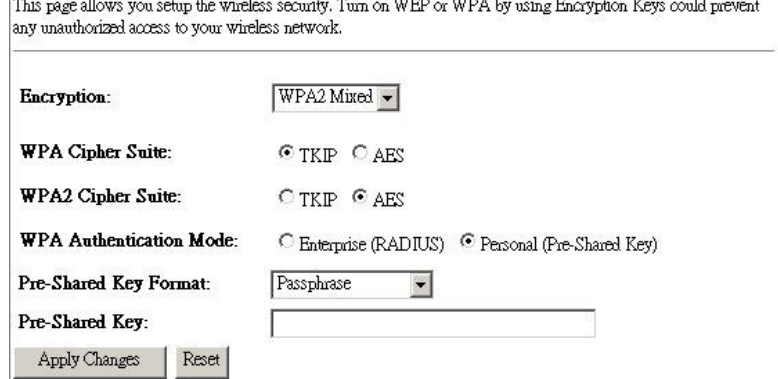

- **Speichern Sie die Einstellung über den** *APPLY CHANGES* **Button.** 

Anschließend sollte sich das Gerät kurz neu starten.

Als abschließenden Konfigurationsvorgang sollte die IP-Adresse des ALL0265A dem IP-Kreis Ihres Netzwerkes angepasst werden.

Unter **System Management**  *LAN Interface Setup* können Sie die IP-Adresse der LAN-Schnittstelle des ALL0265A konfigurieren und dem IP-Kreis Ihres Home-Netzwerkes anpassen.

Hierzu stellen Sie eine IP-Adresse ein, die Ihrem IP-Kreis entspricht z.B. 192.168.2.xxx am besten sollte hier eine IP verwendet werden, die nicht im DHCP-Kreis des Routers liegt z.B. 192.168.1.100 oder 192.168.1.200

Als **Default Gateway** sollte die IP des Routers verwendet werden z.B. 192.168.2.1 (Speedport) oder z.B. 192.168.178.1 (Fritzbox) diese können je nach Gerät und eventuellen anderen Konfigurationen abweichen.

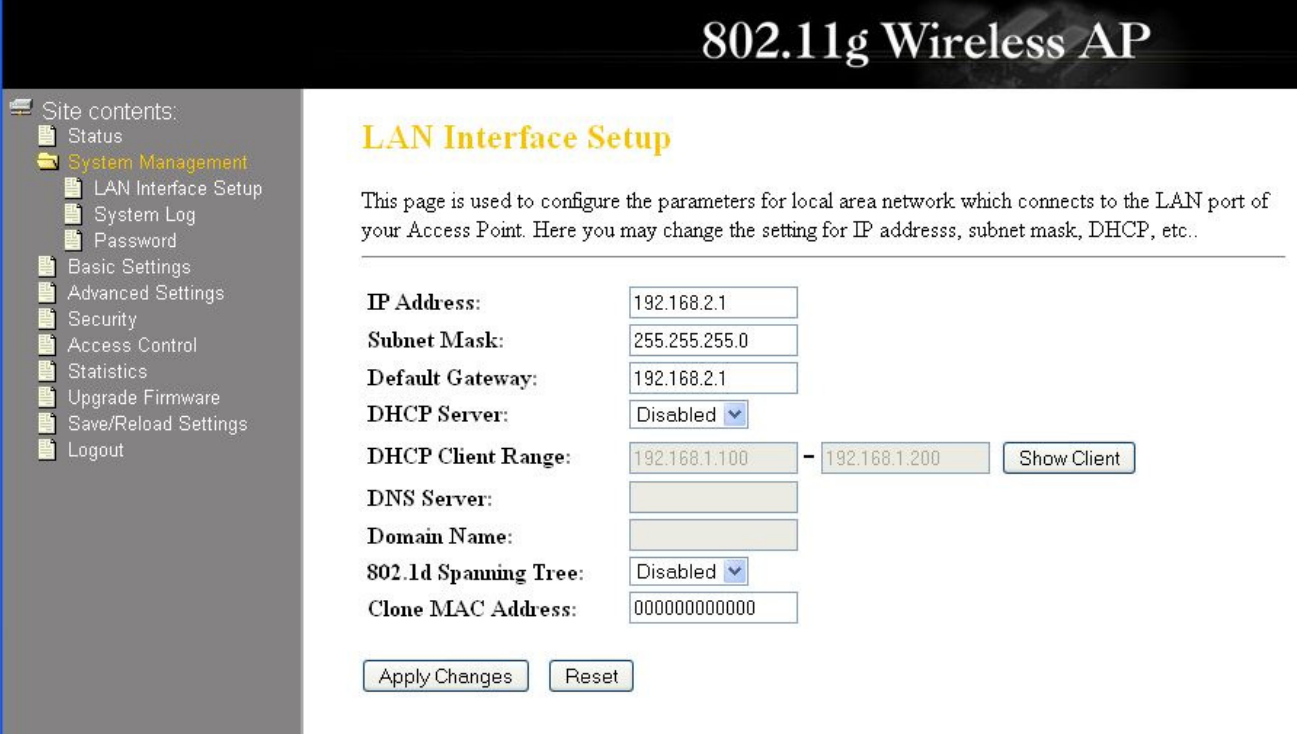

# *Appendix:*

## *IP-Konfiguration*

Damit zwei Netzwerkteilnehmer miteinander kommunizieren können, müssen diese sich im selben Subnetz befinden.

Hat Ihr Produkt beispielsweise die folgende IP-Konfiguraion: IP-Adresse 192.168.1.1 Subnetzmaske 255.255.255.0

So muss Ihr PC die folgende IP-Konfiguration aufweisen:

IP-Adresse 192.168.1.x (x steht für eine freie IP-Adresse die noch nicht vergeben ist). Die Subnetzmaske ist ebenfalls die 255.255.255.0.

Eine gültige IP-Adresse für Ihren PC währe z.B. 192.168.1.2 oder 192.168.1.175

Die IP-Adressen **192.168.1.0** oder **192.168.1.255** dürfen nicht verwendet werden!

#### **Achtung:**

**IP-Adressen dürfen nicht doppelt vergeben werden** 

#### *Hilfestellung für die Netzwerkkonfiguration der folgenden Betriebssysteme:*

#### *Microsoft Windows XP:*

*http://www.netzwerktotal.de/netzwerkwinxp.htm http://www.netzwerktotal.de/wlankonfiguration.htm* 

#### *Microsoft Windows Vista:*

*http://www.netzwerktotal.de/vistaordnerfreigabe.htm http://www.netzwerktotal.de/wlanwindowsvista.htm* 

Ihre Allnet Deutschland GmbH

#### ALLNET GmbH Maistraße 2 82110 Germering

Tel.: 089 / 894 222 22 Fax: 089 / 894 222 33

#### www.allnet.de